# 技術情報 : Si-R Gシリーズ設定例

「Windows Azure」との接続(ルートベースIPsec)

Si-R Gシリーズで「Windows Azure」ルートベースIPsec接続する場合の設定例です。

### [対象機種と版数] Si-R Gシリーズ V04.12以降

### [設定内容]

・Si-R Gのether 1 1をWAN側、ether 2 1-4をLAN側とします。

・WAN側は、PPPoEで固定グローバルアドレスが1つ割り当てられるとします。

- ・Si-RLAN側に192.168.1.1/24を割り当てるとします。
- ・Azure側では、10.0.0.0/8の仮想ネットワークの中に、
- ゲートウェイサブネット10.1.0.0/24が存在するとします。

・IPv4 over IPv4 IPsec tunnelで拠点間を接続します。

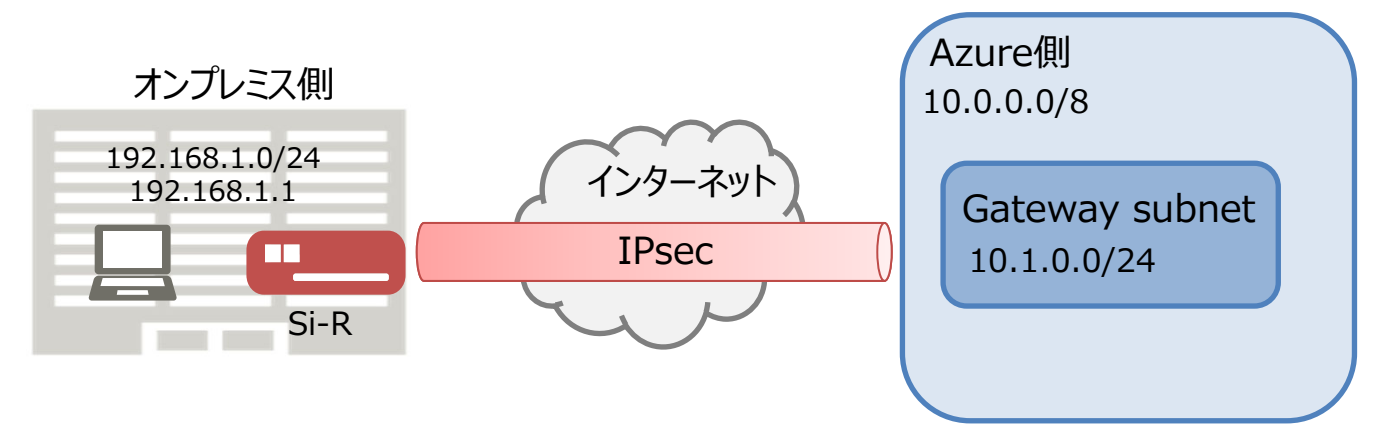

## オンプレミス側ネットワーク

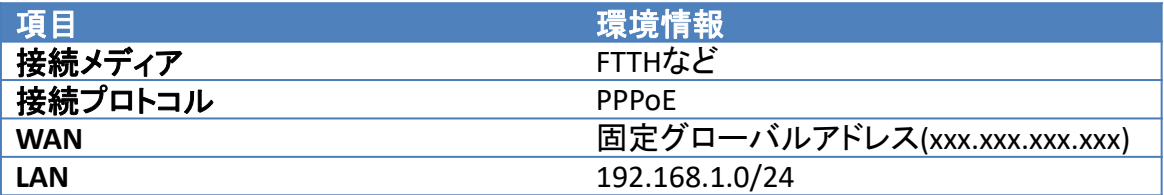

オンプレミス側ネットワークでは、Si-RでPPPoE(アドレス固定)を行います。 固定のアドレスを使⽤して、Azureネットワークに対して、IPsec接続を動作させます。

# Windows Azure側ネットワーク

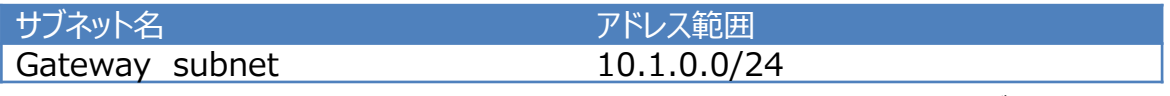

Windows azure 仮想ネットワークでは、10.0.0.0/8のアドレス空間の中に、1つのサブネットが存在し ます。

## **オンプレミス(Si-R)での設定**

本章では、Windows AzureとIPsec接続するためのSi-Rの設定について解説します。

Azure側の設定については以下を参照ください。

https://docs.microsoft.com/ja-jp/azure/vpn-gateway/tutorial-site-to-site-portal チュートリアル:Azure Portal でサイト間接続を作成する

### **IPsec設定項⽬**

IPsec設定値については、以下のような内容になります。

IKEフェーズ1

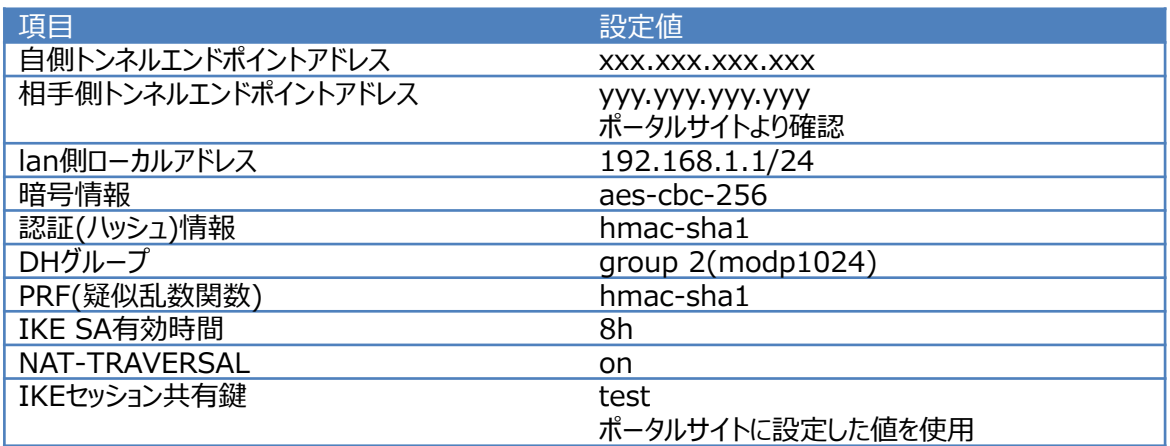

IKEフェーズ2

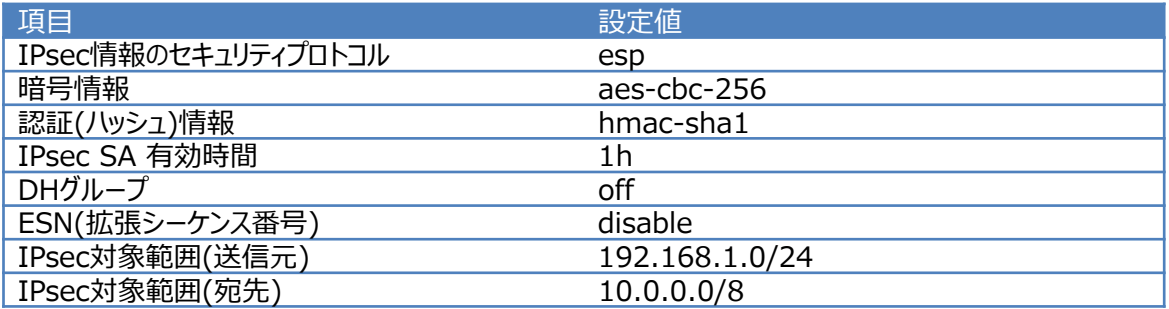

#### **config**

configの全体像としては以下のような内容になります。 configは⼤きく分けて、etherポート定義、lan定義、PPPoE定義、IPsec定義に分けられます。それぞれにつ いて順を追って説明していきます。

ether 1 1 vlan untag 1 ether 2 1-4 vlan untag 2 lan 1 ip address 192.168.1.1/24 3 lan 1 vlan 2 remote 0 name PPPoE remote 0 mtu 1454 remote 0 ap 0 name PPPoE remote 0 ap 0 datalink bind vlan 1 remote 0 ap 0 ppp auth send id@isp pass@isp remote 0 ap 0 keep connect remote 0 ppp ipcp vjcomp disable remote 0 ip route 0 default 1 1 remote 0 ip nat mode multi any 1 5m remote 0 ip nat static 0 xxx.xxx.xxx.xxx any xxx.xxx.xxx.xxx any 50 remote 0 ip nat static 1 xxx.xxx.xxx.xxx 500 xxx.xxx.xxx.xxx 500 17 remote 0 ip nat static 2 xxx.xxx.xxx.xxx 4500 xxx.xxx.xxx.xxx 4500 17 remote 0 ip msschange 1414 remote 1 name Azure remote 1 ap 0 name IPsec remote 1 ap 0 datalink type ipsec remote 1 ap 0 keep connect remote 1 ap 0 ipsec type ikev2 remote 1 ap 0 ipsec ike protocol esp remote 1 ap 0 ipsec ike range 192.168.1.0/24 10.0.0.0/8 remote 1 ap 0 ipsec ike encrypt aes-cbc-256 remote 1 ap 0 ipsec ike auth hmac-sha1 remote 1 ap 0 ipsec ike lifetime 1h remote 1 ap 0 ipsec ike esn disable remote 1 ap 0 ike local-idtype address remote 1 ap 0 ike remote-idtype address remote 1 ap 0 ike shared key text test remote 1 ap 0 ike proposal 0 encrypt aes-cbc-256 remote 1 ap 0 ike proposal 0 hash hmac-sha1 remote 1 ap 0 ike proposal 0 pfs modp1024 remote 1 ap 0 ike proposal 0 prf hmac-sha1 remote 1 ap 0 ike proposal 0 lifetime 8h remote 1 ap 0 ike nat-traversal use on remote 1 ap 0 ike dpd use on remote 1 ap 0 tunnel local xxx.xxx.xxx.xxx remote 1 ap 0 tunnel remote yyy.yyy.yyy.yyy remote 1 ip route 0 10.0.0.0/8 1 1 remote 1 ip msschange 1350 syslog pri error,warn,info syslog facility 23 time zone 0900 consoleinfo autologout 8h telnetinfo autologout 5m terminal charset SJIS

**etherポートの設定**

各etherポートにVLAN(untag)を割り当てます。これは、後のlan定義や、PPPoEの定義と結びつきます。

ether 1 1 vlan untag 1 ether 2 1-4 vlan untag 2

wan側のポートに対してvlan 1を、lan側のポートに対してvlan 2を設定します。

### **PPPoEの設定**

WAN側にPPPoEの設定をします。PPPoEの送出先としてvlan 1(ether 1 1 )を指定します。

remote 0 name PPPoE remote 0 mtu 1454 remote 0 ap 0 name PPPoE remote 0 ap 0 datalink bind vlan 1 remote 0 ap 0 ppp auth send id@isp pass@isp remote 0 ap 0 keep connect remote 0 ppp ipcp vjcomp disable remote 0 ip msschange 1414

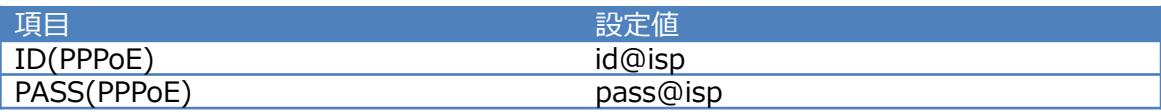

mtu値、mss値については回線により異なります。回線側にご確認ください。

remote 0 ip route 0 default 1 1

PPPoEのインタフェースに対してデフォルトルートを設定します。

### **ファイアウォールの設定**

PPPoEの定義にファイアウォールの設定を追加します。

remote 0 ip nat mode multi any 1 5m remote 0 ip nat static 0 xxx.xxx.xxx.xxx any xxx.xxx.xxx.xxx any 50 remote 0 ip nat static 1 xxx.xxx.xxx.xxx 500 xxx.xxx.xxx.xxx 500 17 remote 0 ip nat static 2 xxx.xxx.xxx.xxx 4500 xxx.xxx.xxx.xxx 4500 17

mode multiの設定により、NAPTの設定が有効になります。 IPsec/IKEパススルーの設定を行います。

#### **lan側アドレスの設定**

lan側のアドレスを192.168.1.1/24に設定します。このlanインタフェースはvlan 2の物理ポートと結び つきます。

lan 1 ip address 192.168.1.1/24 3 lan 1 vlan 2

#### **IPsecの設定**

まず、設定するインタフェースをIPsecができるようにするため、インタフェースの転送方式、IPsecタイプを 設定します。

remote 1 ap 0 datalink type ipsec remote 1 ap 0 ipsec type ikev2

**IKEフェーズ1** IPsec設定項目: IKEフェーズ1表にて提示した内容を設定します。

remote 1 ap 0 ike local-idtype address remote 1 ap 0 ike remote-idtype address remote 1 ap 0 ike shared key text test remote 1 ap 0 ike proposal 0 encrypt aes-cbc-256 remote 1 ap 0 ike proposal 0 hash hmac-sha1 remote 1 ap 0 ike proposal 0 pfs modp1024 remote 1 ap 0 ike proposal 0 prf hmac-sha1 remote 1 ap 0 ike proposal 0 lifetime 8h remote 1 ap 0 ike nat-traversal use on remote 1 ap 0 ike dpd use on remote 1 ap 0 tunnel local xxx.xxx.xxx.xxx remote 1 ap 0 tunnel remote yyy.yyy.yyy.yyy

事前共有鍵(ike shared key)、相手側トンネルエンドポイント(tunnel remote)については、 Windows Azureポータルサイトにて確認した内容を設定します。 lifetimeは、Azure側の値を超えないように設定してください。

**IKEフェーズ2** IPsec設定項目: IKEフェーズ2表にて提示した内容を設定します。

remote 1 ap 0 ipsec type ikev2 remote 1 ap 0 ipsec ike protocol esp remote 1 ap 0 ipsec ike range 192.168.1.0/24 10.0.0.0/8 remote 1 ap 0 ipsec ike encrypt aes-cbc-256 remote 1 ap 0 ipsec ike auth hmac-sha1 remote 1 ap 0 ipsec ike lifetime 1h remote 1 ap 0 ipsec ike esn disable

ike range設定の対向側のセグメントについては注意が必要です。ゲートウェイサブネットではなく、仮想 ネットワークのセグメントを設定してください。 lifetimeは、Azure側の値を超えないように設定してください。 ※2014年11月より強制トンネリングが使用可能となりました。強制トンネリングを使用する場合は、次 を参照してください。強制トンネリングについて

#### **その他**

ルート設定、MSS値の設定をします。このMSS値はカプセル化の方式によって変わります。今回は1350を設定 します。

remote 1 ip route 0 10.0.0.0/8 1 1 remote 1 ip msschange 1350 syslog pri error,warn,info syslog facility 23 time zone 0900 consoleinfo autologout 8h telnetinfo autologout 5m terminal charset SJIS

以上で設定が完了です。 最後に設定をsaveして再起動します。

save reset Si-Rを接続し、少し時間がたってからshow access-pointコマンドを実行して確認してください。正常にIPsecが 確立できていれば下記のような結果が得られます。

#show access-point remote 1 ap 0 : Azure.IPsec status : connected since : Oct 12 11:41:29 2020 speed : not available send traffic in the send traffic in the senation of the senation of the senation of the senation of the senati receive traffic : not available type : IPsec/IKE IKE Version : 2 : established IPsec SA : established

IKE SA,IPsec SAともにestablished、status connectedとなっていれば接続ができています。

## **強制トンネリングについて**

2014年11月より、強制トンネリングが使用可能となりました。強制トンネリングでは、仮想ネットワークからイン ターネットにバインドされたトラフィックがすべてオンプレミスの場所にリダイレクトまたは『強制的に』戻されます。

本章では、強制トンネリングの設定について解説します。

## **オンプレミス(Si-R)での設定**

基本的には、強制トンネリングを使用しない設定とほとんど同じです。異なる点は、Si-Rでのrange設定のみで す。

下記のように設定を変更してください。

本設定変更により、オンプレミス側のIPsec化対象範囲が192.168.1.0/24から0.0.0.0/0に変更になります。

強制トンネリングを使用しない場合

remote 1 ap 0 ipsec ike range 192.168.1.0/24 10.0.0.0/8

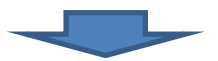

強制トンネリングを使用する場合

remote 1 ap 0 ipsec ike range any4 10.0.0.0/8

#### **Windows Azureでの設定**

Azure側では、インターネットへの通信をオンプレミス経由で行う必要があります。そこで、ルーティングテーブルな どの設定が必要となります。 設定についてはAzureの資料をご確認ください。